# **Operating Your StatBroadcast**  StatMonitr Screen

## On Game Day (Mark V Model – Surface RT)

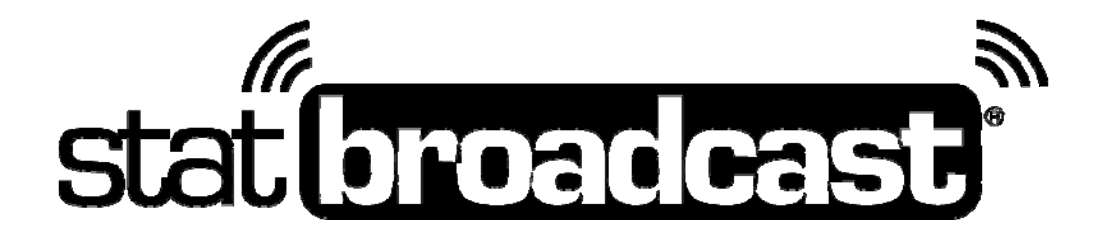

Last Rev: July 11, 2015 StatBroadcast Systems www.statbroadcast.com

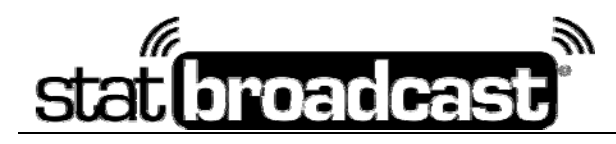

*Below is the quick start guide for operating your StatMonitr Surface tablet. For more detailed instructions, please see the additional pages of this document.* 

## Quick Start Guide

- 1. Power on your Surface tablet by pressing the button on the top right
- 2. Fold out the stand from the underside of the unit using the indentation on the left side
- 3. Once booted, **before logging in**, touch the Wireless Connections and connect to your venue's network
- 4. Select the 'stats' user and login using the password '**stats**'
- 5. The tablet will automatically boot to the locked out full screen browser and the StatBroadcast Event Screen. Touch the icon for your event to see links to today's stat feeds

## **To power down your StatMonitr following an event:**

- Press the 'Windows' logo ( $\blacksquare$ ) at the bottom below the screen 5-7 **times in succession**; the tablet should vibrate on each touch.
- The screen will turn black and return to the main lock screen. Swipe up to unlock the tablet.
- Choose a user profile and find the 'Power' button in the lower right corner of the screen. Press it and then select 'Shut Down'.

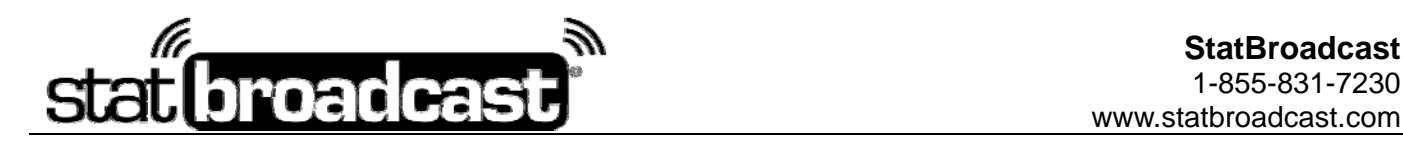

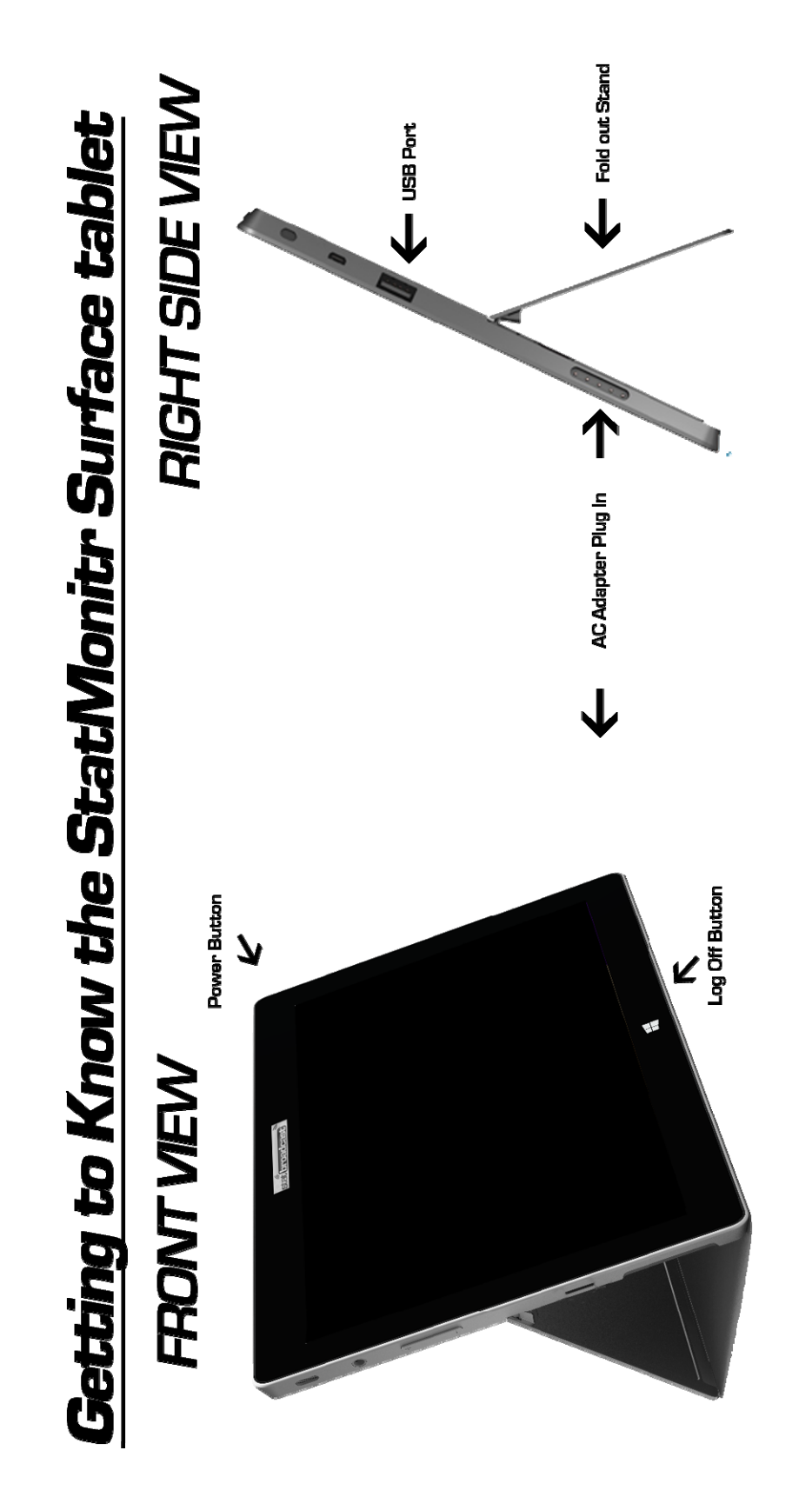

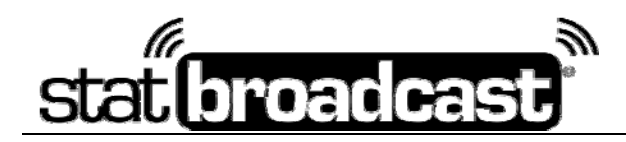

## Starting up your StatMonitr Surface

#### **Powering On**

Power on your Surface by pressing and holding the top power button for a two-count. The display should show the 'Surface' logo and begin booting.

Once the boot process has completed, you will see the lock screen. **Swipe your finger from the bottom of the display upward to unlock the tablet.** 

### **Connecting to the Network**

From the login screen, click the Wifi icon in the lower right corner to select and connect to your venue's wifi.

Available wifi networks will be displayed on the right side of the screen and once you touch to connect to them, you will be prompted for a password if needed.

**Important:** Connect your Surface to your Wi-Fi network **before** logging in as stats. Once you login, the interface will be locked to the stats display window and you will not be able to select a network without restarting the tablet.

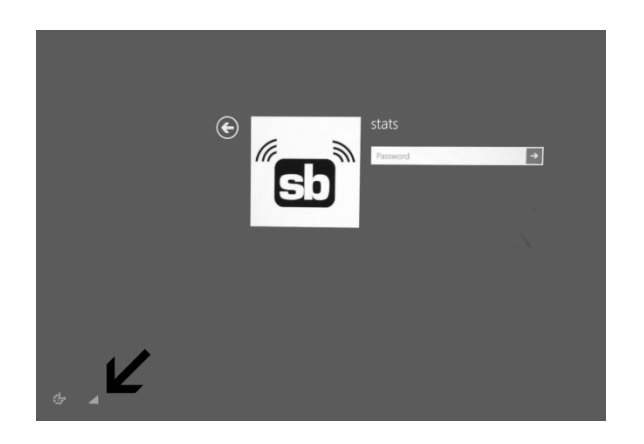

## **Logging In as 'stats'**

The 'stats' user profile will automatically open to a full screen, locked out browser once you've logged in and will not allow users to browse off of the stats or open additional apps on the tablet.

#### **To login in as stats, touch the password box and enter the password 'stats'**

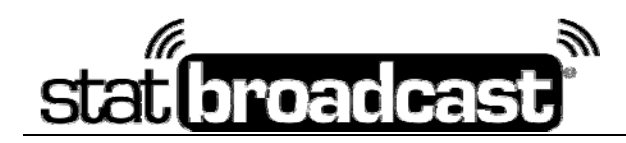

## Viewing Stats on your StatMonitr Surface

Logging in as stats will automatically launch the Kiosk browser and take you to the StatBroadcast's School and Events page.

**Icons are only listed on the Schools and Events Index that have an event scheduled for the current day.** If you are attempting to test your StatMonitr and do not see your icon, you will need to schedule a test event for the current day.

Touch your icon to be taken to your StatMonitr landing page. You will see links at the top to all of the stat feeds for the current day.

#### *Note: the StatMonitr Surface will automatically bypass any event passcodes you have set up for your stat feeds*

The stats feed will automatically display at full zoom and update on the screen as the event progresses.

- To zoom the display in, place two fingers on the display and move them apart to zoom in.
- Move your two fingers closer together to zoom back out.

#### **To return to the Schools and Events Index page at any time:**

Press the Return Icon in the lower left corner of the screen:

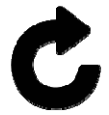

Progress dots will show on the bottom of the display as the Index page reloads if you have successfully pressed the Return hotspot.

#### **Your tablet will automatically stay awake with the display powered on:**

- To turn the display off, press the Power button on top once. The display will turn off.
- To turn the display back on, press the Power button on top once. The display will power back on and take you to the lock screen. Swipe up on the screen to unlock and return to the stats display.

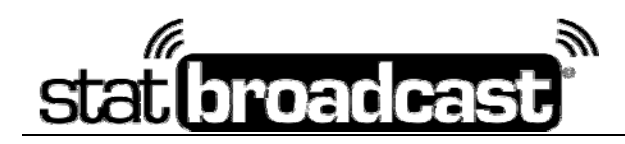

## Log Out and Power down from 'stats' view:

- Press the 'Windows' logo ( $\blacksquare$ ) at the bottom below the screen 5-7 times in succession; the tablet should vibrate on each touch.
- The screen will turn black and return to the main lock screen. Swipe up to unlock the tablet.
- Choose a user profile and find the 'Power' button in the lower right corner of the screen. Press it and then select 'Shut Down'.

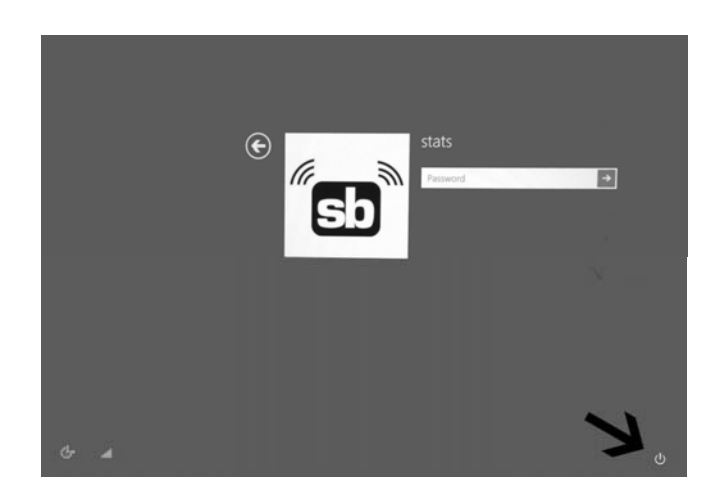

## Logging in as an Administrator for maintenance

In the event that you need to perform maintenance on the tablet or change settings, you will need to log in to the tablet as an Administrator.

#### **If you are logged into the locked down stats display, you will need to log out first to access the log in screen. (by pressing the Windows button 5-7 times)**

You will need to login as '**admin**'. If the admin icon is not available to choose, press the back arrow.

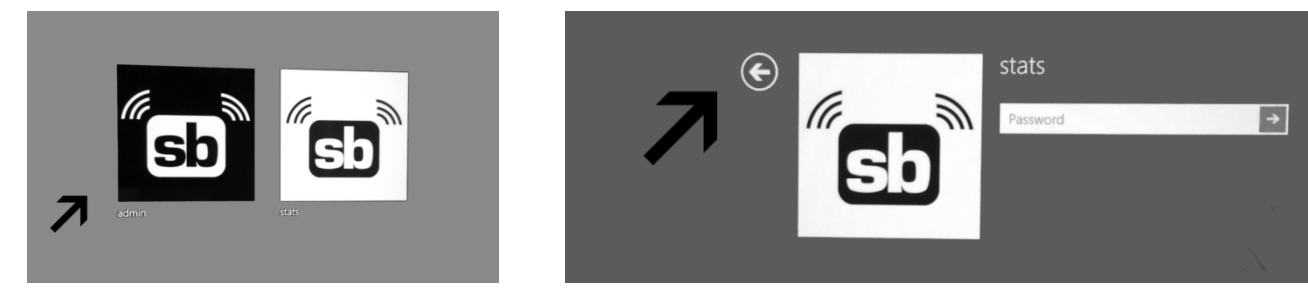

To login as admin, enter the password '**statmonitr**'.

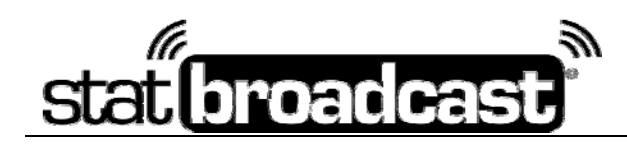

## Log out as Administrator and shut down

To log off, press the 'admin' icon in the upper right corner of the home screen and select 'Sign out'.

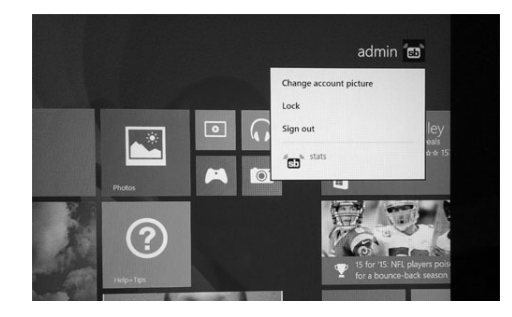

To power off, swipe from the right edge to the left, select 'Settings' from the right menu and then select 'Power from the second right menu for shut down options.

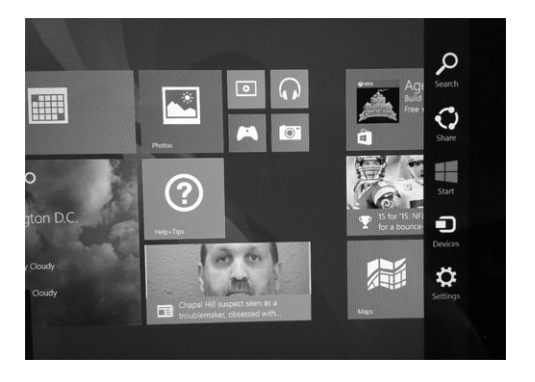

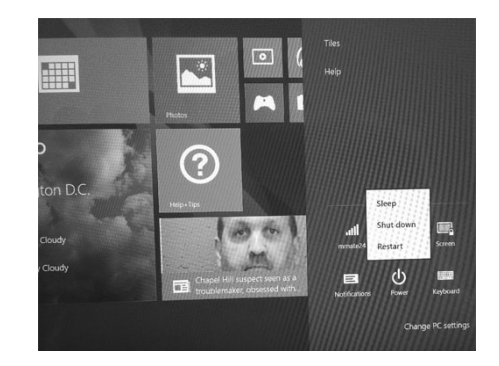

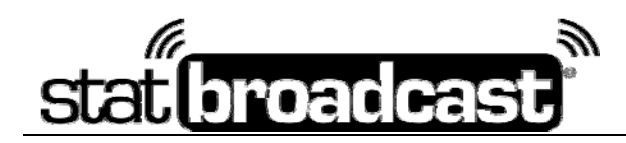

## Using a Wired Connection with the Wired USB Adapter

#### **Note: Wireless connectivity will not function while the Wired Adapter is plugged in. Unplug the adapter from the tablet to resume wireless internet usage.**

Most of our StatMonitr Surface tablets have been pre-configured to work with an included USB wired network adapter. To use the preconfiguration, **make sure the number on the adapter corresponds to the SID number on the label on the back of the tablet**.

Plug the adapter into the USB port on the right side of the tablet and plug in the network cable to the adapter. If your tablet is successfully configured, the green light on the adapter will light solid and the yellow light will flicker as data is exchanged.

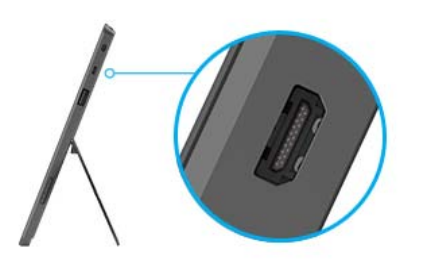

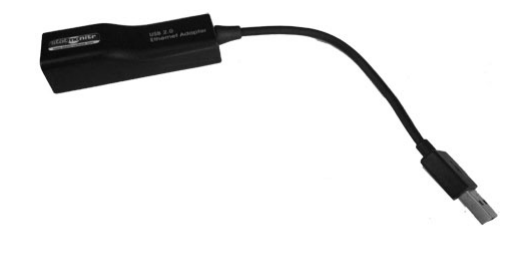

If the green light does not light, the wired internet adapter may require additional configuration to function

#### **Configuring the Wired Ethernet Adapter on the StatMonitr Surface**

If your wired internet adapter is not properly configured, take the following steps:

Log into the tablet as 'admin' (instructions are on Page 6).

From the Start screen, swipe from the right edge to the left to reveal the right menu, press the Search icon, search for 'Device Manager' and click on it when it is revealed to launch it.

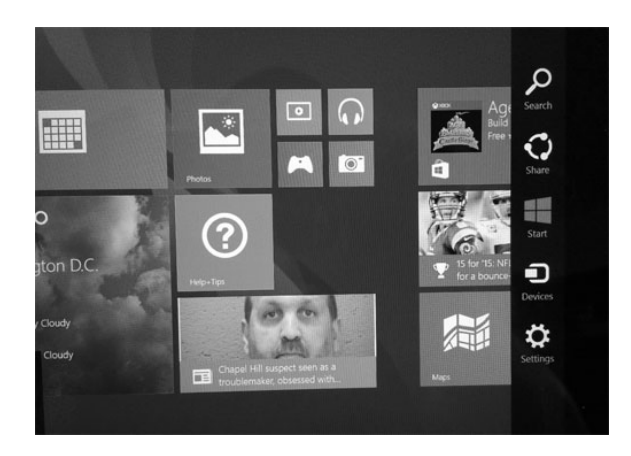

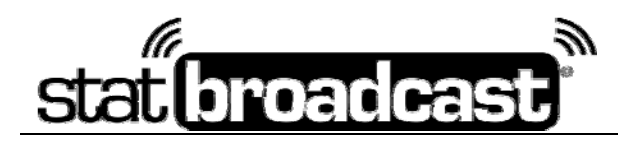

In the Device Manager window, find the device listed under 'Unknown Devices' who name should start with 'AX8772C' and has a warning icon to the left of it:

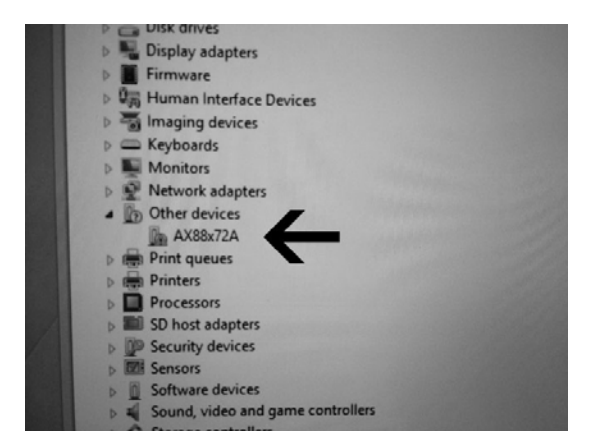

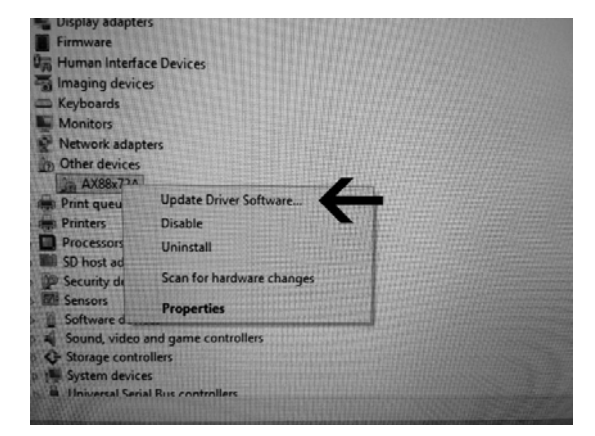

On the next two screens: 1.) select 'Browse my computer for driver software and 2.) select 'Let me pick for a list of device drivers'

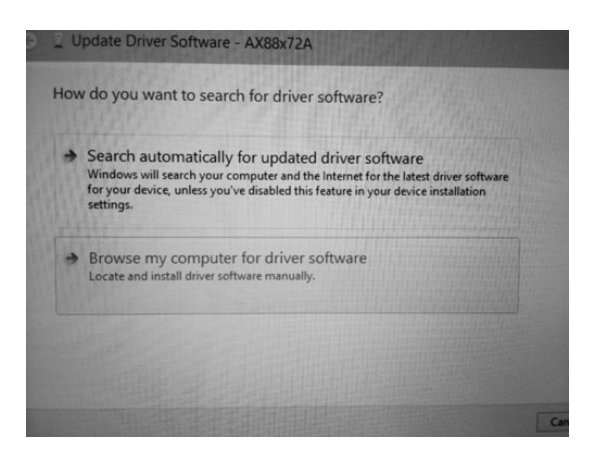

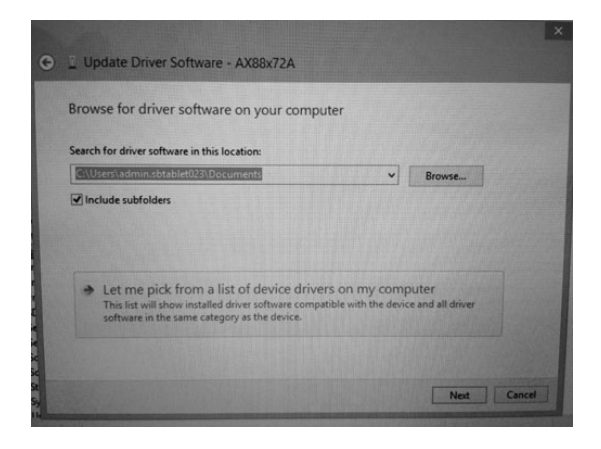

On the screen titled 'Select your device's type', scroll down, select/touch 'Network Adapters' and click the 'Next' button. Then select 'ASIX' from Manufacturer and the 'ASIX AX8772C' driver. When the 'Update Driver Warning' message pops up, select 'Yes' to continue.

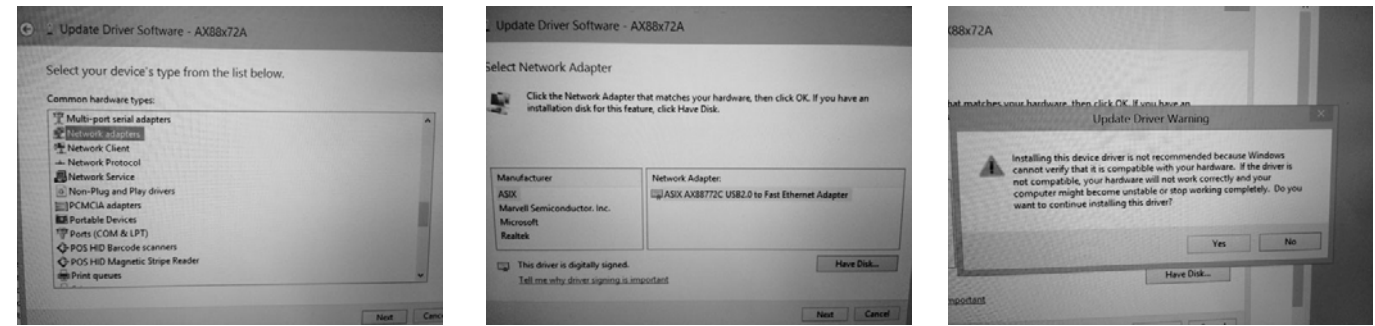

Your wired Ethernet adapter is now configured to work with the tablet. You can now log out as 'admin' and sign on as 'stats' to view the stat feed over a wired internet connection.